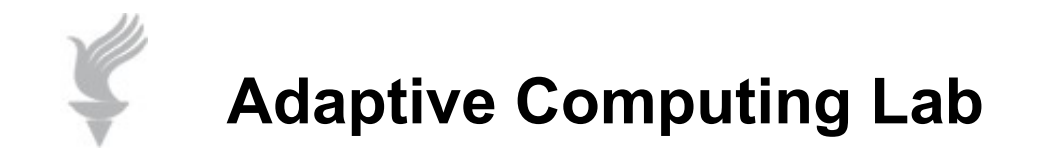

# Safari 5 Browser for Windows PCs Using Zoom for Visual Enhancement

## **Zoom In or Out Using Keyboard Shortcuts**

To enlarge the entire web page (this includes images) you may use the following keystroke combinations. (This works in almost all browsers.)

Ctrl plus + (plus sign) will zoom out to increase size.

Ctrl plus – (minus sign) will zoom in to decrease size.

Ctrl plus 0 (zero) will return the page to actual size.

### Zoom In or Out Using the Mouse

You may also enlarge the entire web page using a keystroke and the scroll button on the mouse.

Ctrl key plus mouse scroll (away from user) will zoom out to increase size.

Ctrl key plus mouse scroll (pull toward user) will zoom in to decrease size.

## **Zoom In or Out Using the Page Menu**

You may also use the Safari browser menu bar to enlarge the entire web page, including images:

Choose the Page icon on the menu bar …the icon looks like a page with a corner turned down the upper-right corner of the Safari window.

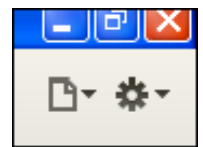

You get a drop down menu. Select the Zoom option.

You will then see the four Zoom options.

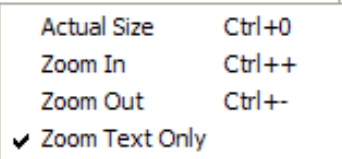

The first three options are the same as described above. The Zoom Text Only option is only available  $\Box$ this menu. It is not available as a keyboard shortcut.

### Enlarge the Fonts on a Website

To enlarge small fonts on web pages…Navigate to the Action menu. The Action menu is near the upper-right corner of the Safari window, and looks like a gear.

Click on the icon and you will see a drop down menu similar to the image below.

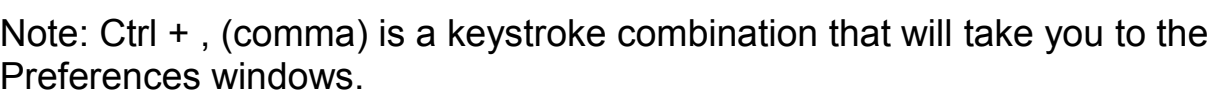

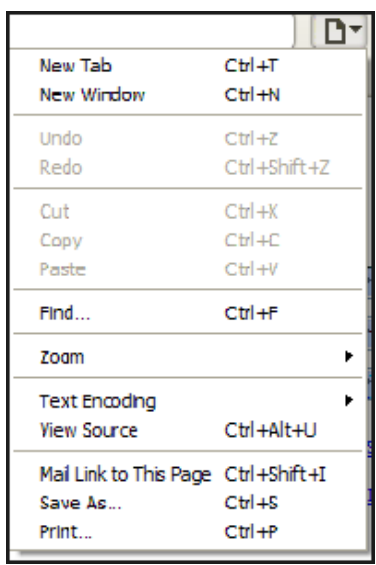

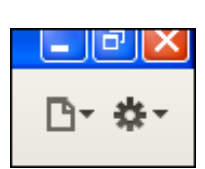

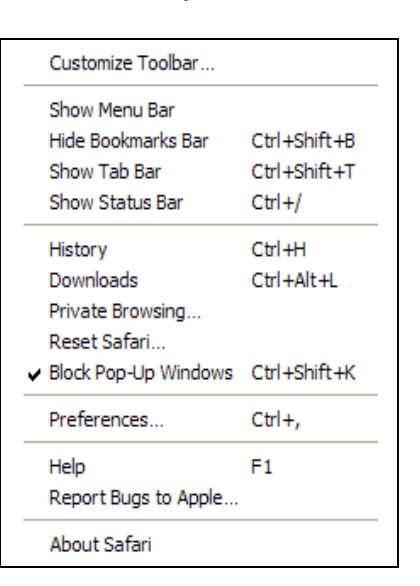

The Preferences dialog box will have multiple tab icons at the top.

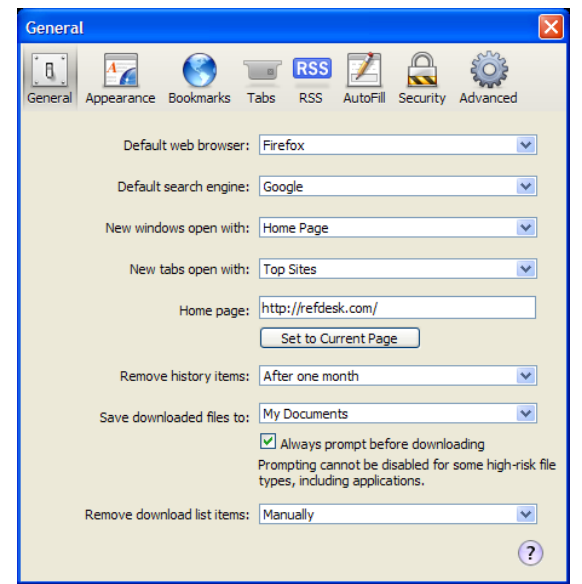

Click on the Advanced tab…the gear shaped icon on the top right. This will open the Advanced dialog box.

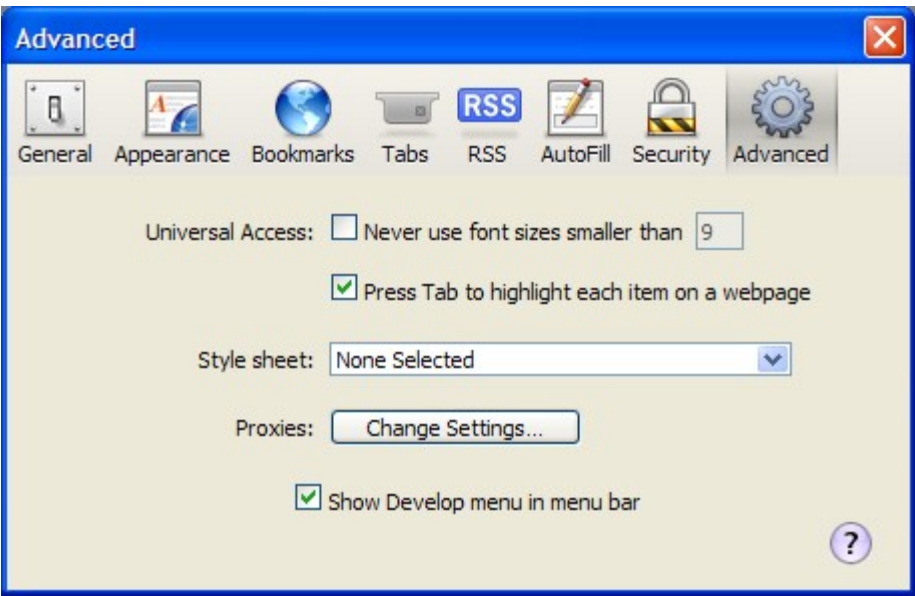

Select "Never use font sizes smaller than," and choose a font size from the popup menu.

Note: Not all small fonts used on web pages can be enlarged. Small fonts in images, for example, are not affected by this setting. Some web pages may not look correct if you select this option.

# Add a Text Size Button to the Toolbar

You can add a Text Size button to the Safari toolbar by customizing the Safari window.

Navigate to the Action menu. The Action menu is near the upperright corner of the Safari window, and looks like a gear.

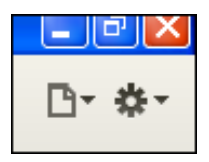

Click on the icon and you will see a drop down menu, click on the

"Customize Toolbar…" option. This will open a box with a number of options for customization of the Safari toolbar.

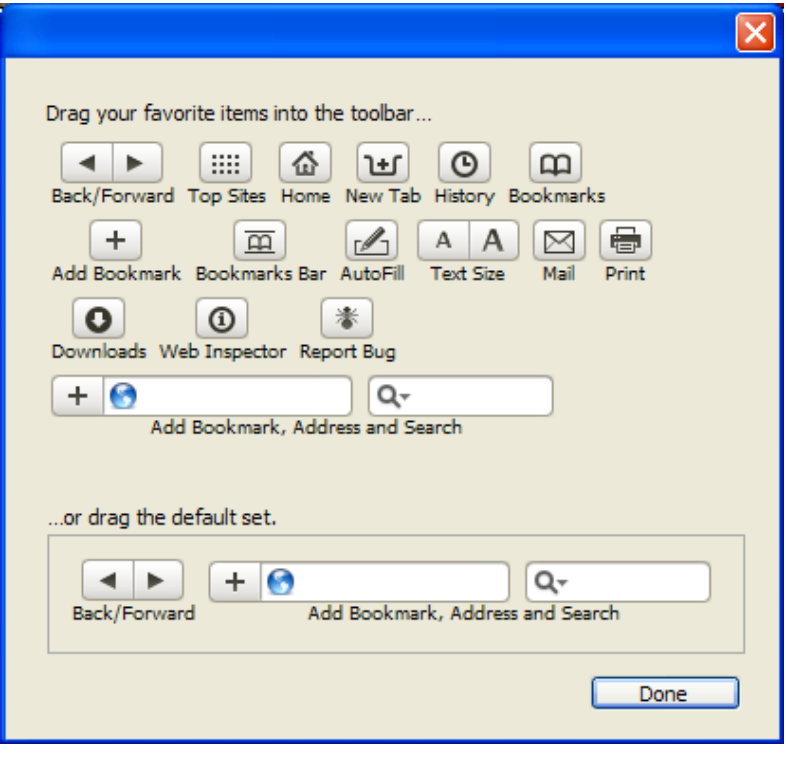

**Locate the Text Size icon…** 

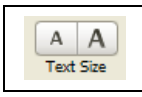

**Drag and drop this icon on to the toolbar where you wish it to be located. Click Done and the Text Size option will always be available on the toolbar.**

**Test the new icons.**